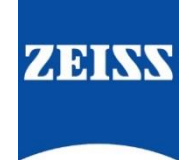

# **ZEISS eXtended Data workflow** with Ambient MasterLockitPlus

Version02.1 (210219)

# Table of contents

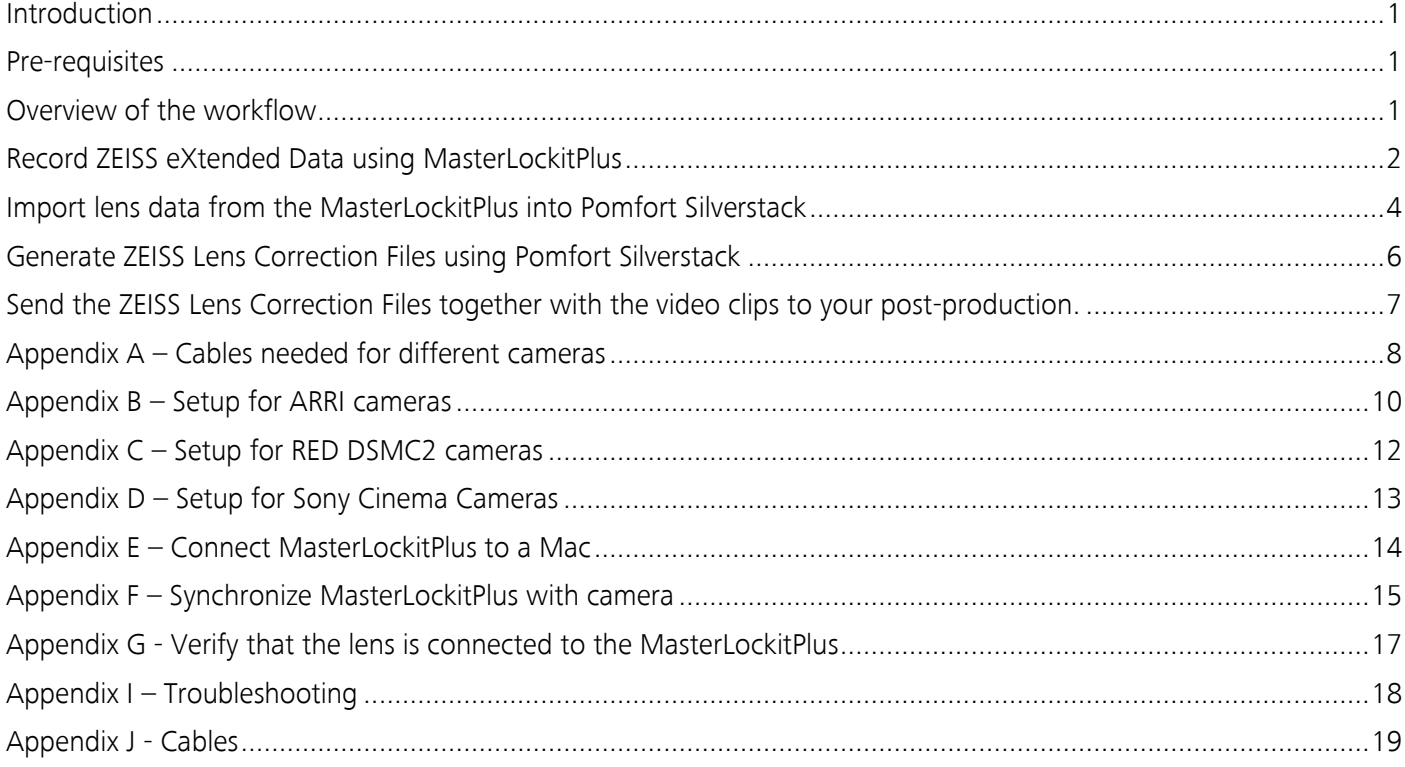

## <span id="page-1-0"></span>Introduction

ZEISS eXtended Data technology provides frame accurate lens characteristics (distortion and vignetting) for use in VFX. Lens characteristics can be recorded along the video clips and passed to the post-production – this replaces the standard grids and grey card workflow that is more time consuming and less accurate. The way to transfer the lens characteristics to the post-production is to generate a ZEISS Lens Correction File for each video clip and send them to the post-production / VFX along with the video material.

In this guide, you will learn how to record ZEISS eXtended Data using Ambient MasterLockit*Plus*. This way works with almost any camera as the only requirement is that the camera and the MasterLockit*Plus* can synchronize their timecodes.

#### Note

The following guide is not a user manual, but an optional support from ZEISS to improve your user experience and to show you possible uses and combinations of our product and ZEISS eXtended Data technology. Please always observe the separate specific user manual for equipment from Ambient Recording [\(http://ambient.de/downloads/\)](http://ambient.de/downloads/) and software from Pomfort [\(https://pomfort.com/\)](https://pomfort.com/).

ZEISS is not the manufacturer of the Ambient MasterLockit*Plus* and Pomfort Silverstack. If you have any questions, please contact the manufacturer of your respective technical equipment, components and software.

We do not claim to declare the use of third party equipment (third party means all companies except ZEISS), nor do we accept any liability for damage resulting from misuse contrary to the instructions of the respective manufacturer.

## <span id="page-1-1"></span>Pre-requisites

In order to use this workflow, you will need the following equipment:

- A ZEISS cinema lens featuring ZEISS eXtended Data (Supreme Prime or CP.3 XD).
- A cinema camera with a timecode synchronization connector.
- An Ambient MasterLockit*Plus*.
- An Apple iMac, MacBook or MacBook Pro (is called Mac in the following pages) with Pomfort Silverstack.

## <span id="page-1-2"></span>Overview of the workflow

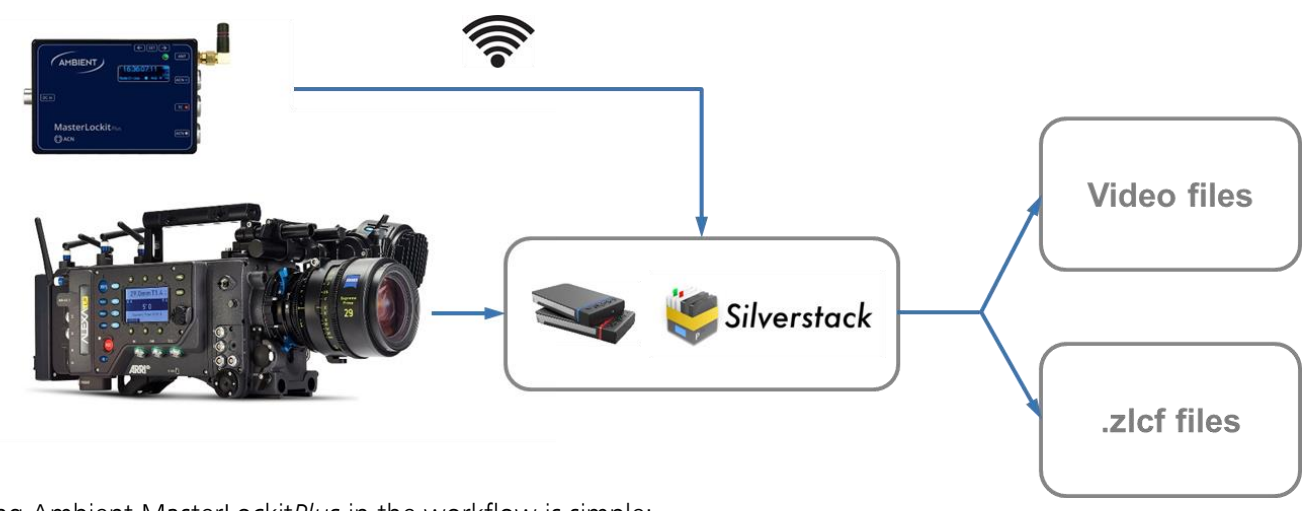

Using Ambient MasterLockit*Plus* in the workflow is simple:

- Synchronize time code of Ambient MasterLockit*Plus* and the camera.
- Ensure connection of Ambient MasterLockitPlus and the lens with cable.
- Record video clips on the camera and the lens data on the MasterLockit*Plus*.
- Import lens data from the MasterLockitPlus using Pomfort Silverstack.
- Generate ZEISS Lens Correction Files (.zlcf files) using Pomfort Silverstack.
- Send ZEISS Lens Correction Files together with video clips to post-production.

## <span id="page-2-0"></span>Record ZEISS eXtended Data using MasterLockit*Plus*

### What does the MasterLockit*Plus* do?

- **EXECT** Ambient MasterLockit*Plus* is a device that generates timecode and helps to synchronize time code of different set devices.
- Ambient MasterLockitPlus can also continuously read ZEISS eXtended Data through the external lens connector and tag each data set with the timecode: this allows to synchronize recorded lens data with video frames.
- Ambient MasterLockit*Plus* can also send ZEISS eXtended Data to other devices using its WIFI interface. This allows realtime usage of the ZEISS eXtended Data for on-set live image correction using Pomfort LiveGrade for example.

Detailed information about MasterLockit*Plus* features and user guide: <https://ambient.de/product/mlp/>

## Setting up camera and MasterLockit*Plus* for ZEISS eXtended Data

The general setup is very simple:

- MasterLockitPlus DC in port is connected to a power source.
- Lens eXtended Data port is plugged to grey ACN port.
- Camera timecode port is plugged to red TC port.
- Optional: Camera metadata port is plugged to blue ACN port.

See Appendix for detailed step-by-step setup description with ARRI cameras, RED cameras or SONY Venice.

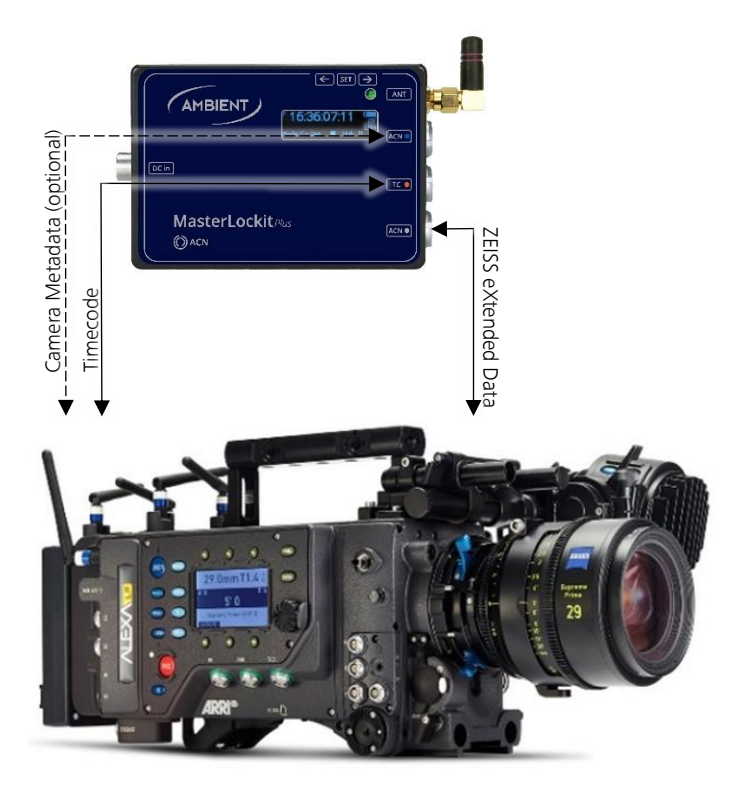

## Setup procedures

#### Prepare the camera and MasterLockit*Plus* setup

- **Connect the MasterLockit Plus to the camera using timecode and camera metadata cable.**
- Connect the MasterLockitPlus power cable.
- Switch on the camera.
- Switch on the MasterLockit*Plus*.
- Ensure that camera and MasterLockitPlus are synchronized (see 'Appendix F [Synchronize](#page-15-0) [MasterLockit](#page-15-0)*Plus* with camera').

#### Attach the lens

Always attach the lens when the camera is switched on.

- Attach the lens to the camera.
- Connect the lens to the MasterLockit*Plus*.

#### Note

When the lens is attached in the right order to the camera and MasterLockit*Plus*, eXtended Data lenses are detected automatically and lens data recording will happen automatically when recording video clip - there is no need to use any other equipment. In case you want to verify that the lens is recognized by the MasterLockit*Plus*, please refer to Appendix G - Verify that the lens is [connected to the MasterLockit](#page-17-0)*Plus*.

#### Changing lenses

Do not switch off the camera or the MasterLockit*Plus*.

- Disconnect the lens from the MasterLockit*Plus*.
- Detach the lens from the camera and attach the new lens to the camera
- **•** Connect the new lens to the MasterLockitPlus.

#### Warning

If you do not proceed in the order described above (eg. connect the lens to MasterLockit*Plus* before attaching the lens), the lens might not be recognized by the MasterLockit*Plus* or by the camera.

In such case, unplug and then plug in again the lens cable from the MasterLockit*Plus* – this will "wake up" the MasterLockit*Plus* and recognize the lens.

## <span id="page-4-0"></span>Import lens data from the MasterLockit*Plus* into Pomfort Silverstack

### What is Pomfort Silverstack?

Silverstack is a Mac software, developed by Pomfort GmbH, for on-set data management in all kinds of professional film productions. A broad set of features including copying, playback and reporting enables the user to backup, preview and prepare movie data right on the film set.

Silverstack XT or Silverstack Lab also allows you to transfer recorded ZEISS eXtended Data from the MasterLockit*Plus* and generate ZEISS Lens Correction Files (.zlcf) for each corresponding video clips.

#### Prepare Pomfort Silverstack

- Download Silverstack from Pomfort website and follow installation instructions [\(http://pomfort.com/silverstack/download/\)](http://pomfort.com/silverstack/download/).
- Choose a license and install it using instructions from Pomfort web site.
- Connect your Mac to MasterLockit*Plus* via WIFI connection.

### Load video clips in the Silverstack Library

Register all your video clips into the Silverstack Library. In order to do so, you may either offload the clips or add them into the Library.

#### Please note

If you use Add to Library..., the clips are not saved on your Mac. You must save your clips on the Mac using the Offload function in Silverstack (Option 1) or in another way.

- Option 1: Offload video clips
	- **Offload**  $\rightarrow$  choose your media (SD, SxS Card, Compact Flash Card, ...)<br> **Consect Superstack Lab** File Edit View Clip Look Playback Wir

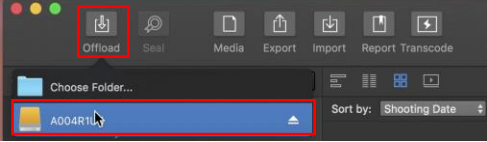

**•** Choose a destination path where the video clips will be saved then **Offload**.

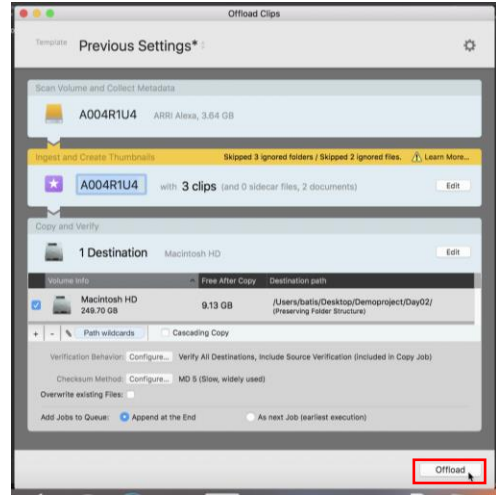

■ All clips are then listed in the 'Library' (left panel) and saved under the destination path witch you have chosen.

■ Option 2: Add video clips to Silverstack library

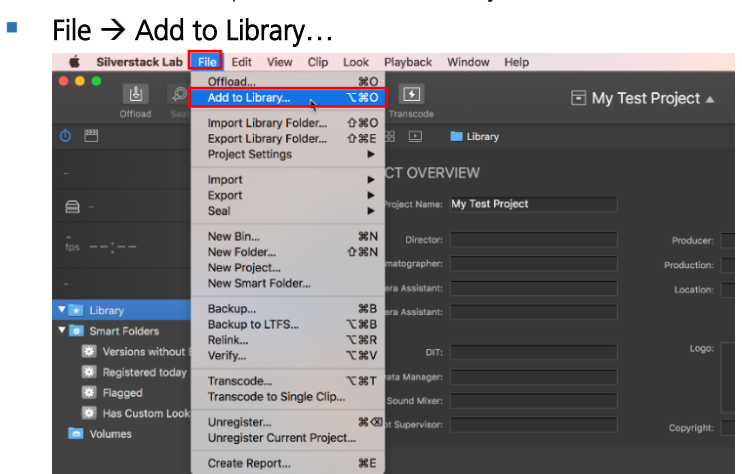

- Choose your media (SSD, SD, SxS Card, Compact Flash Card, ...).
- **E** All clips are then listed in the 'Library' (left panel).

### Transfer ZEISS eXtended Data from the MasterLockit*Plus*

■ Choose Import → MasterLockit *Plus* (CP.3 XD Lens Data)

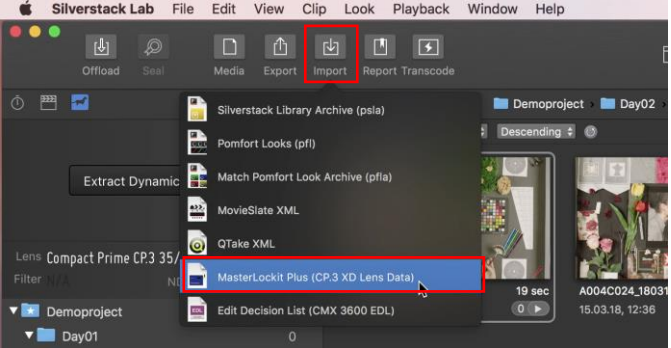

■ All data sets corresponding to clips in the library are listed in 'black'. Data set that do not match with any clip are greyed out. Choose all data sets that need to transfer. If the Sensor Width field is empty, please fill in the Sensor Width information based on camera Info.  $\rightarrow$  Apply Lens Data

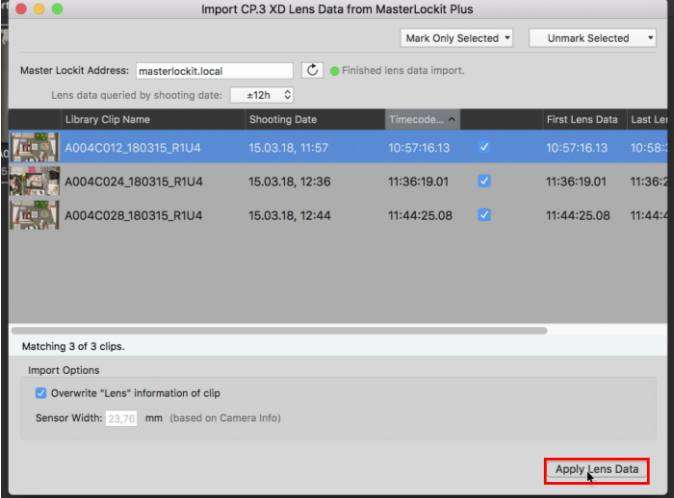

## <span id="page-6-0"></span>Generate ZEISS Lens Correction Files using Pomfort Silverstack

Now that ZEISS eXtended Data have been extracted from video clips, ZEISS Lens Correction Files (zlcf) can be generated.

For this use the **Export** function:

- Export  $\rightarrow$  ZEISS Lens Correction Files (ZLCF)<br>  $\bullet$  silverstack Lab File Edit View Clip Look Playba 000 回 15  $\mathcal{D}$ Media Export Import Report Tran Offload  $\begin{picture}(20,20) \put(0,0){\line(1,0){10}} \put(15,0){\line(1,0){10}} \put(15,0){\line(1,0){10}} \put(15,0){\line(1,0){10}} \put(15,0){\line(1,0){10}} \put(15,0){\line(1,0){10}} \put(15,0){\line(1,0){10}} \put(15,0){\line(1,0){10}} \put(15,0){\line(1,0){10}} \put(15,0){\line(1,0){10}} \put(15,0){\line(1,0){10}} \put(15,0){\line(1$ Silverstack Library Archive (psla)... XVII Pomfort XML Metadata (XML)... Extract Final Cut Pro 7 (XML)... B Final Cut Pro X (XML).  $\frac{1}{\left\vert \mathbf{r}\right\vert }$ Adobe Premiere Pro (XML).. Lens Carl Zeiss AG, D G Avid Media Composer (ALE)... V Demoproject Assimilate Scratch (ALE).  $\bullet$  Day01 DaVinci Resolve Export.  $\bullet$  200 Day02 ADO4R1L Red ine-X (Lua). S Speedgrade/FrameCycler (IRCP).  $\blacktriangleright$   $\blacksquare$  Day03 Somart Folders<br>
The Smart Folders<br>
The ZEISS Lens Correction Files (ZLCF) COPRA Dailies System (XML). œ Registered
- **•** Choose all video clips for which you want to generate a zlcf file.  $\rightarrow$  Export

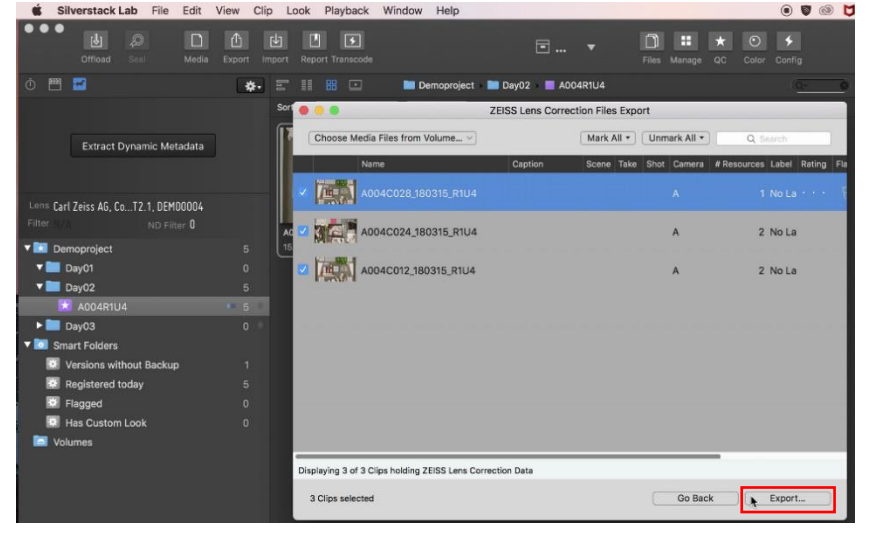

**•** Choose a directory in which the zlcf files will be saved.  $\rightarrow$  Save

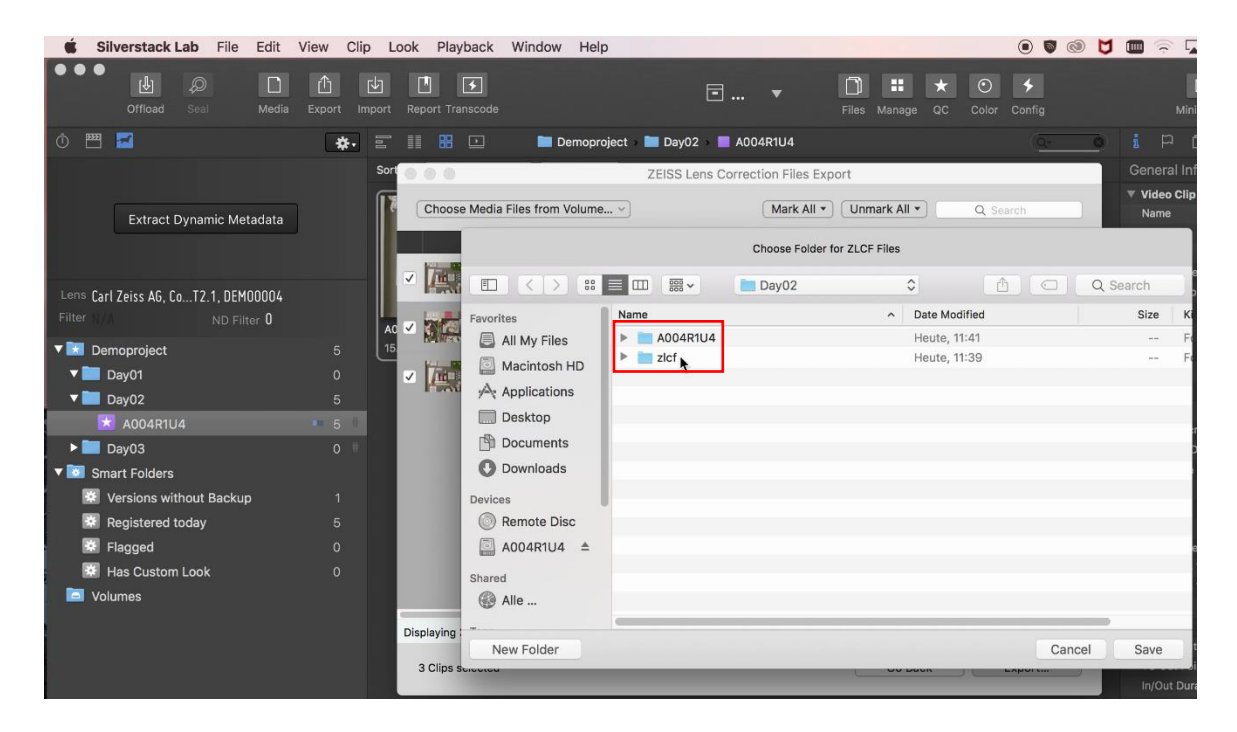

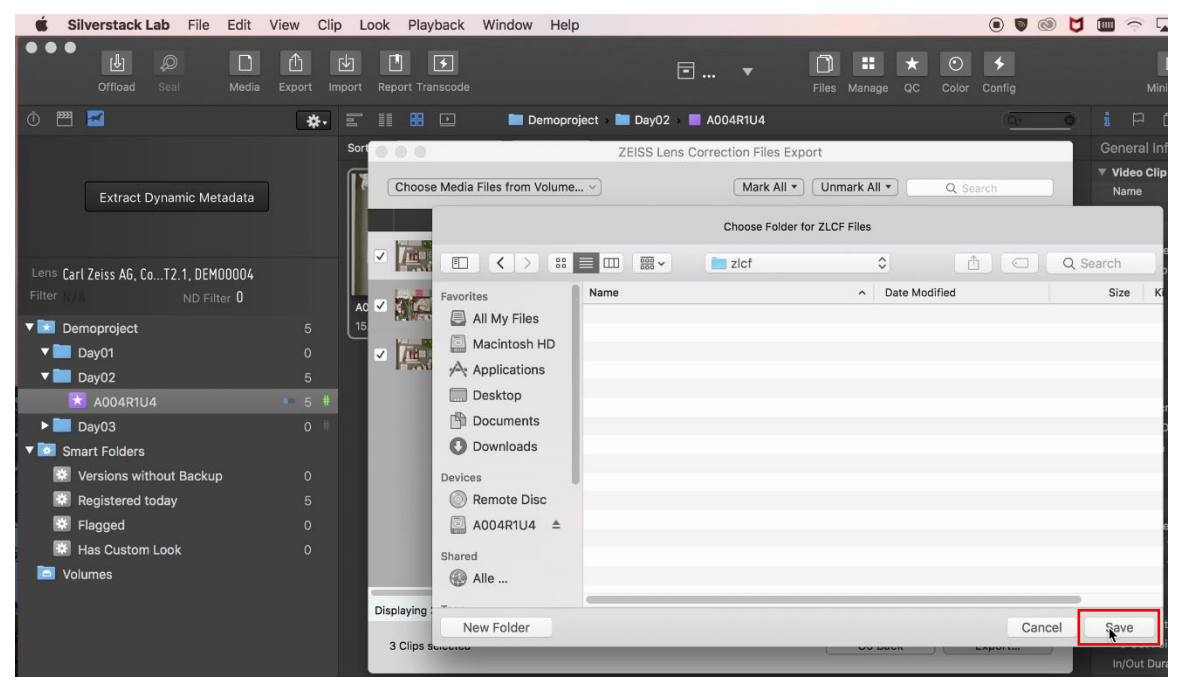

### Tip

If your VFX department uses Nuke, it is helpful to keep the directory with zlcf files in a folder near to the directory in which video clips are saved.

<span id="page-7-0"></span>Send the ZEISS Lens Correction Files together with the video clips to your post-production.

## <span id="page-8-0"></span>Appendix A – Cables needed for different cameras

The following table shows which cables are needed for specific camera setup. You can find a detailed view of every cable in the [Appendix](#page-19-0) J - Cables. More information can be found on Ambient web site [http://ambient.de/product\\_custom\\_cat/timecode-kabel/.](http://ambient.de/product_custom_cat/timecode-kabel/)

| <b>Brand</b>         | Model                | Lens data<br>cable | <b>Timecode</b><br>cable        | Camera metadata<br>cable <sup>1</sup> | Power<br>cable <sup>2</sup>                     |
|----------------------|----------------------|--------------------|---------------------------------|---------------------------------------|-------------------------------------------------|
| <b>ARRI</b>          | <b>ALEXA Classic</b> | MLC-CP             | $TC$ -IO                        | MLC-L1B10P                            | included with<br>camera<br>metadata<br>cable    |
| <b>ARRI</b>          | <b>ALEXA Classic</b> | MLC-CP             | $TC$ -IO                        | MLC-L1B10                             | AK-LOB2-HS4                                     |
| <b>ARRI</b>          | <b>ALEXA Mini</b>    | MLC-CP             | TC-IO<br>(optional<br>TC-IO-RA) | MLC-L1B10P                            | included with<br>camera<br>metadata<br>cable    |
| <b>ARRI</b>          | ALEXA LF             | MLC-CP             | $TC$ -IO                        |                                       | AK-LOB2-HS4                                     |
| <b>ARRI</b>          | SXT                  | MLC-CP             | $TC$ -IO                        |                                       | AK-LOB2-HS4                                     |
| <b>ARRI</b>          | Amira                | MLC-CP             | LTC-OUT                         |                                       | AK-HS4                                          |
| Blackmagic<br>Design | Ursa/Mini/Mini Pro   | MLC-CP             | LTC-Out                         |                                       | AK-XLR4M                                        |
| Canon                | C700                 | MLC-CP             | LTC-Out                         |                                       | AK-HS4-PC2M<br>(AK-LOB2-HS4<br>optional)        |
| Canon                | C500                 | MLC-CP             | LTC-Out                         |                                       |                                                 |
| Canon                | C300 II              | MLC-CP             | LTC-Out                         | $\overline{\phantom{0}}$              |                                                 |
| Canon                | C100 II              | MLC-CP             | TC-OUT                          |                                       |                                                 |
| Panasonic            | Varicam LT/35/HS     | MLC-CP             | LTC-Out                         |                                       | AK-HS4<br>(AK-LOB2-HS4<br>optional for<br>35/HS |
| Panasonic            | Varicam Pure         | MLC-CP             | LTC-Out                         |                                       | AK-LOB2-HS4                                     |
| Panavision           | Milenium DXL         | MLC-CP             | over ACN                        | over ACN                              | AK-LOB2-HS4                                     |

**<sup>.</sup>** <sup>1</sup> The camera metadata cable is not necessary to get the ZEISS eXtended Data but is part of a correct metadata setup with the MasterLockit*Plus*. Using this cable, the MasterLockit*Plus* receives metadata from the camera in addition to the ZEISS eXtended Data. The MasterLockit*Plus* dos not support all cameras.

<sup>2</sup> Cameras with no or not supported power outlet require additional 6-28V power source to power the MasterLockit*Plus* / lens connection. Different solutions are possible.

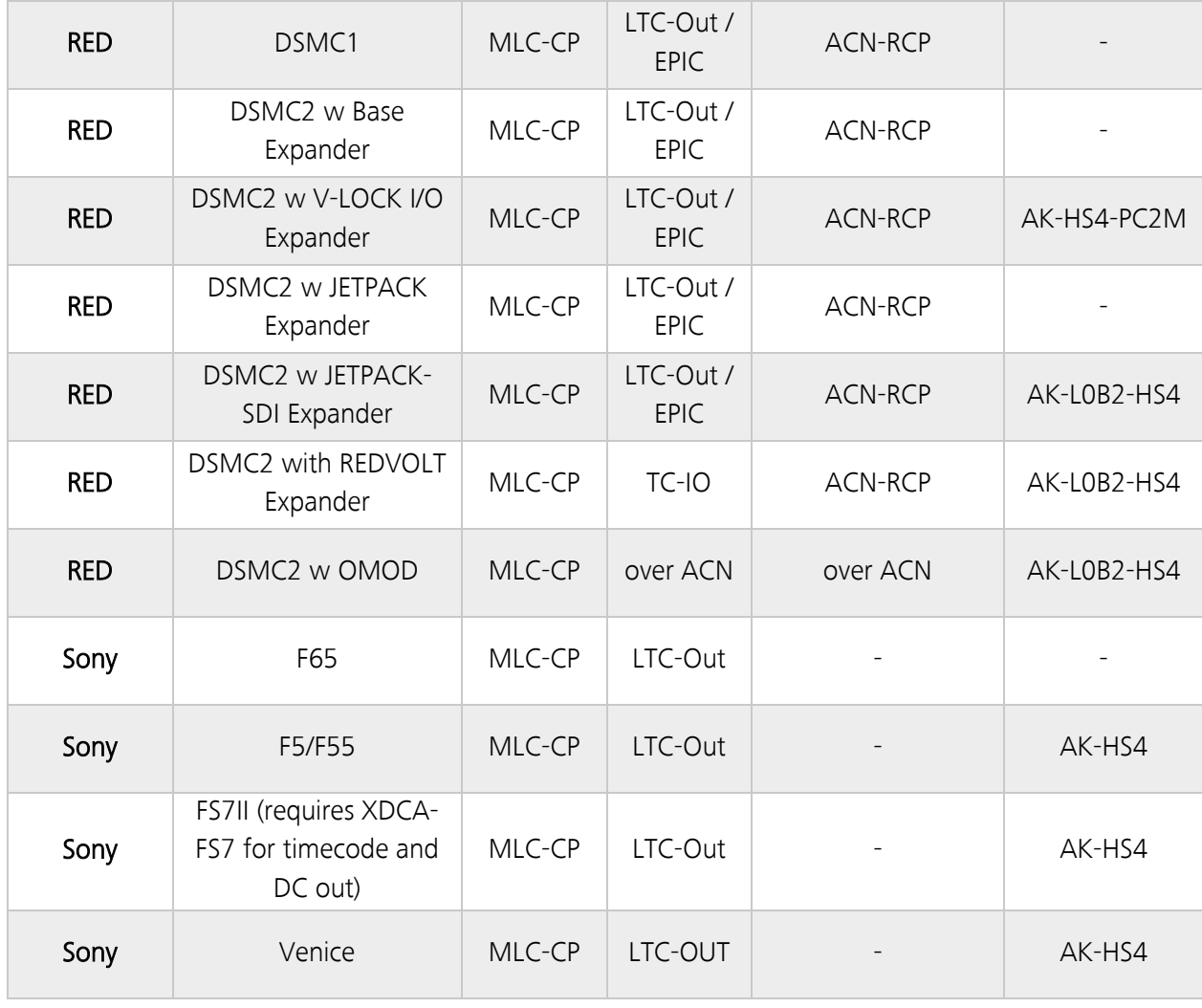

# <span id="page-10-0"></span>Appendix B – Setup for ARRI cameras

## Equipment

- ARRI Alexa Classic, Alexa SXT / LF or Alexa Mini
- ZEISS cinema lens featuring ZEISS eXtended Data (Supreme Prime or CP.3 XD)
- MasterLockit*Plus*
- Lens data cable MLC-CP
- Timecode cable TC I/O
- Camera metadata & power cable MLC-L1B10P

## Connection diagram

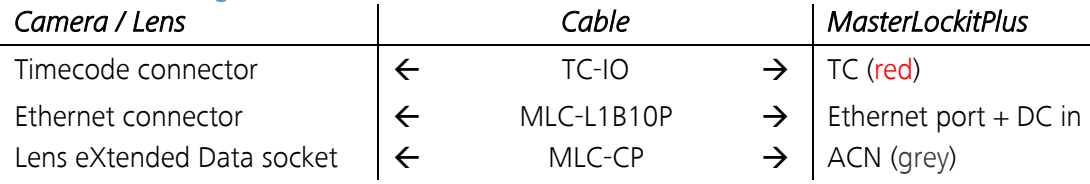

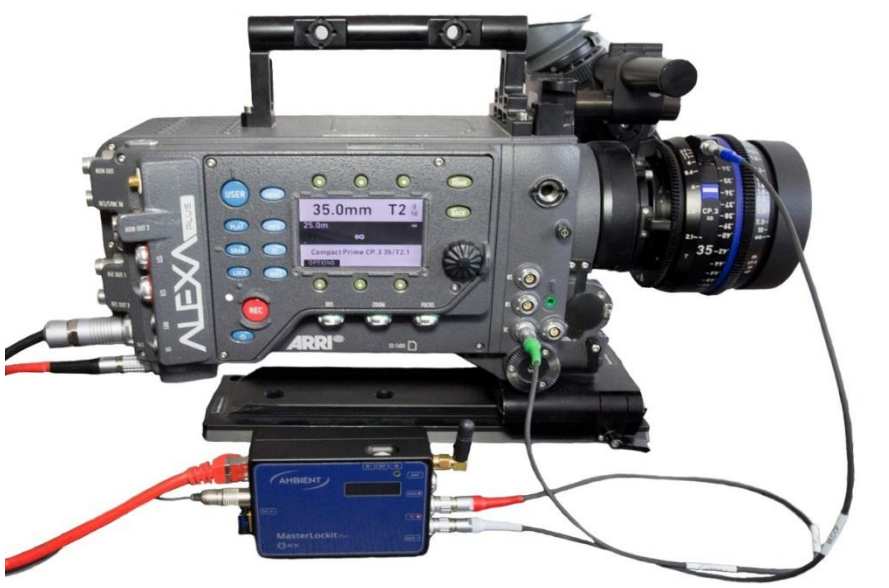

*cable connections with Alexa Classic / SXT or LF*

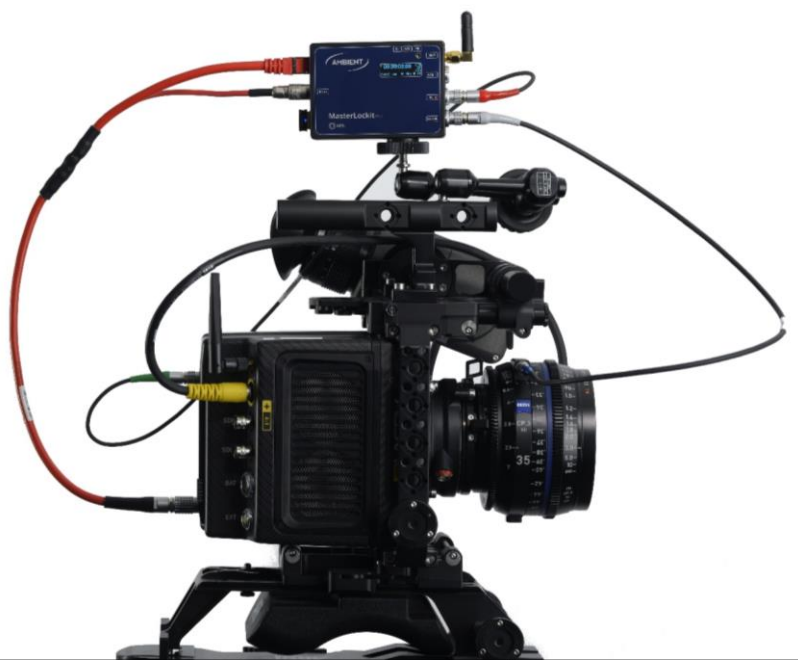

*cable connections with Alexa Mini*

## Verify that lens is recognized by camera

### ARRI Alexa Mini

On the camera's viewfinder:

- Press the M button
- Choose Info  $\rightarrow$  Use the selection wheel and got to Lens info

If your camera does see your lens, you should see the lens information in the display.

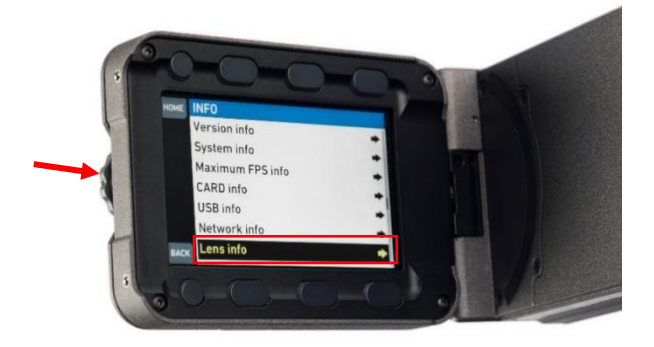

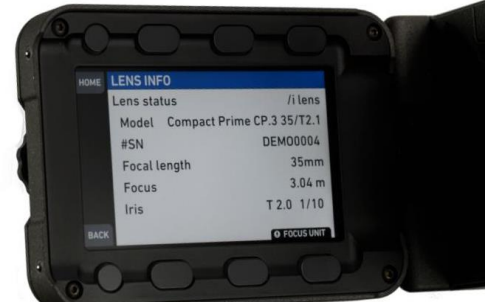

### ARRI Alexa Classic / SXT or LF

- **·** Press the **WRS** button
- Choose Lens Data

If your camera does see your lens, you should see the lens information in the display.

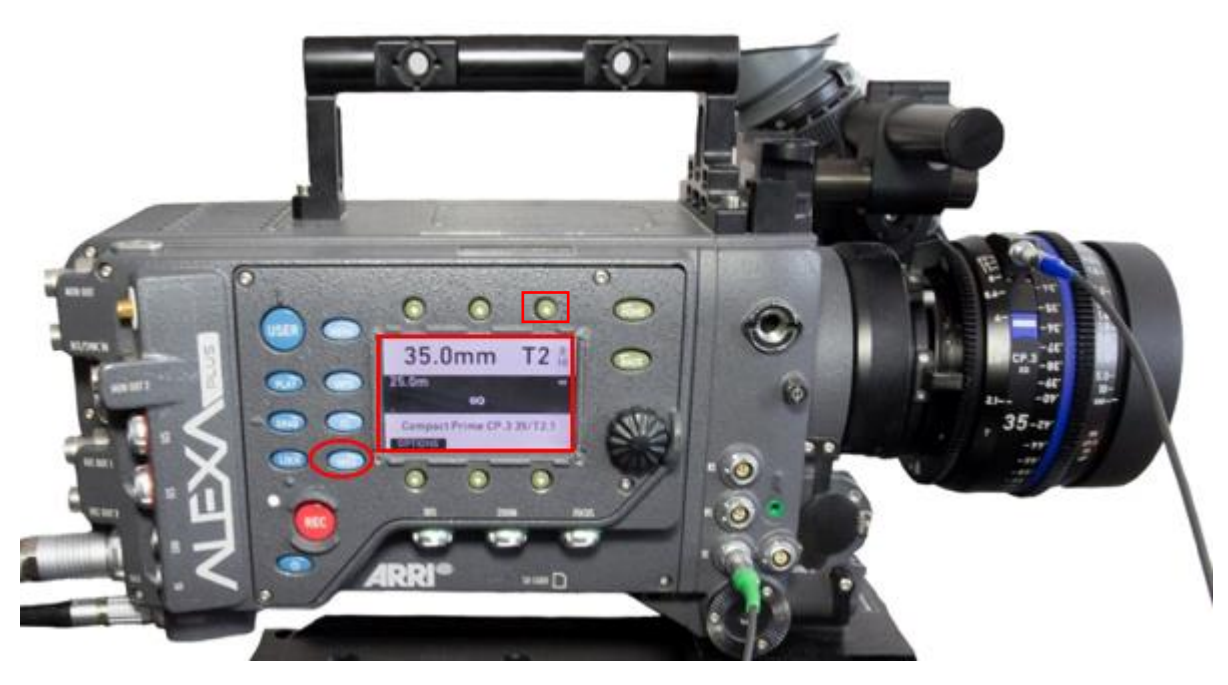

# <span id="page-12-0"></span>Appendix C – Setup for RED DSMC2 cameras

## Equipment

- RED DSMC2 camera
- ZEISS cinema lens featuring ZEISS eXtended Data (Supreme Prime or CP.3 XD)
- MasterLockit*Plus*
- $\blacksquare$  Lens data cable MLC-CP
- **■** Timecode cable LTC-Out/EPIC
- Camera metadata cable ACN-RCP (optional)
- Power cable AK-HS4-PC2M

## Connection diagram

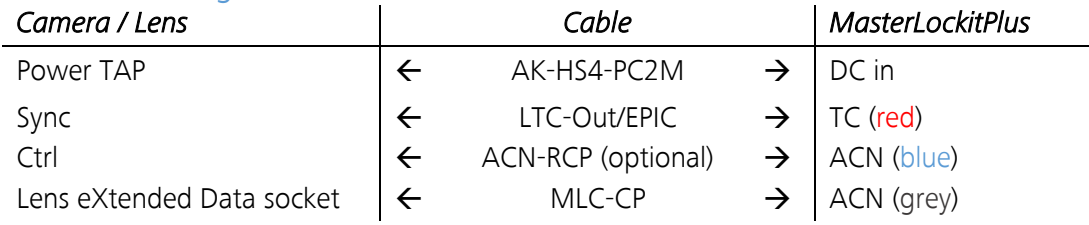

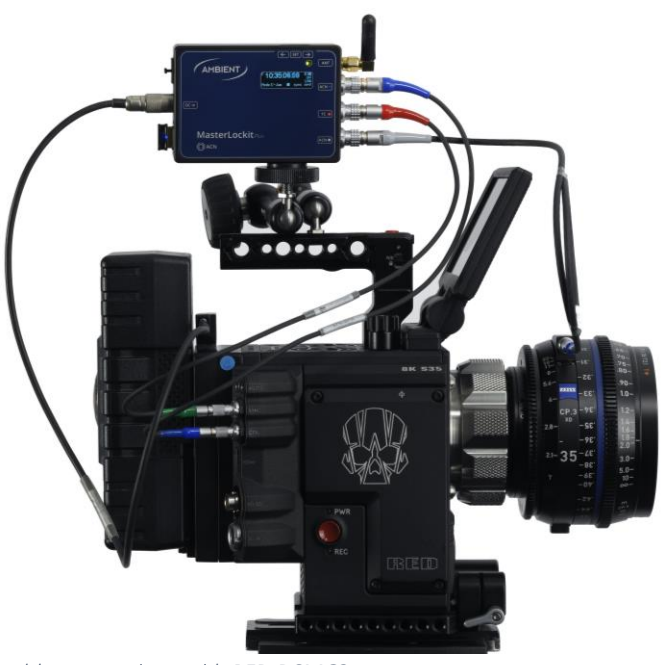

*cable connections with RED DSMC2 camera*

### Verify that lens is recognized by the camera

- Go to MENU  $\rightarrow$  Settings  $\rightarrow$  Setup  $\rightarrow$  Lens
- Switch to **Info** or **Metadata** tab: lens info should be visible.

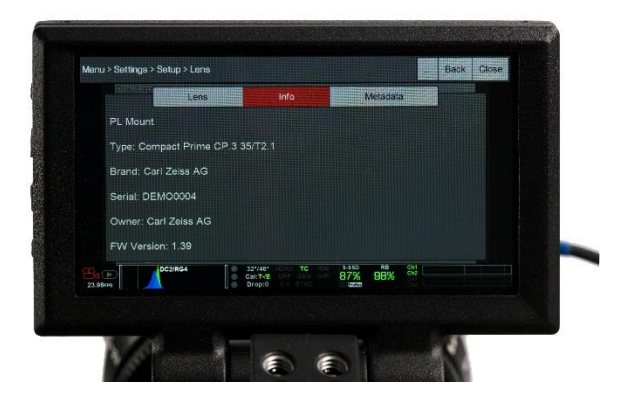

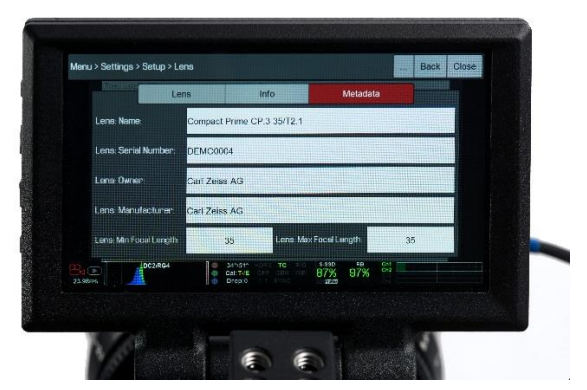

# <span id="page-13-0"></span>Appendix D – Setup for Sony Cinema Cameras

## Equipment

- SONY cinema camera (Venice)
- ZEISS cinema lens featuring ZEISS eXtended Data (Supreme Prime or CP.3 XD)
- MasterLockit*Plus*
- Lens data cable MLC-CP
- Timecode cable LTC-OUT
- Power cable AK-HS4

## Connection diagram

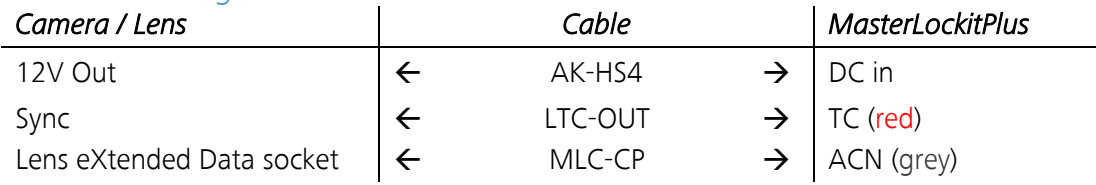

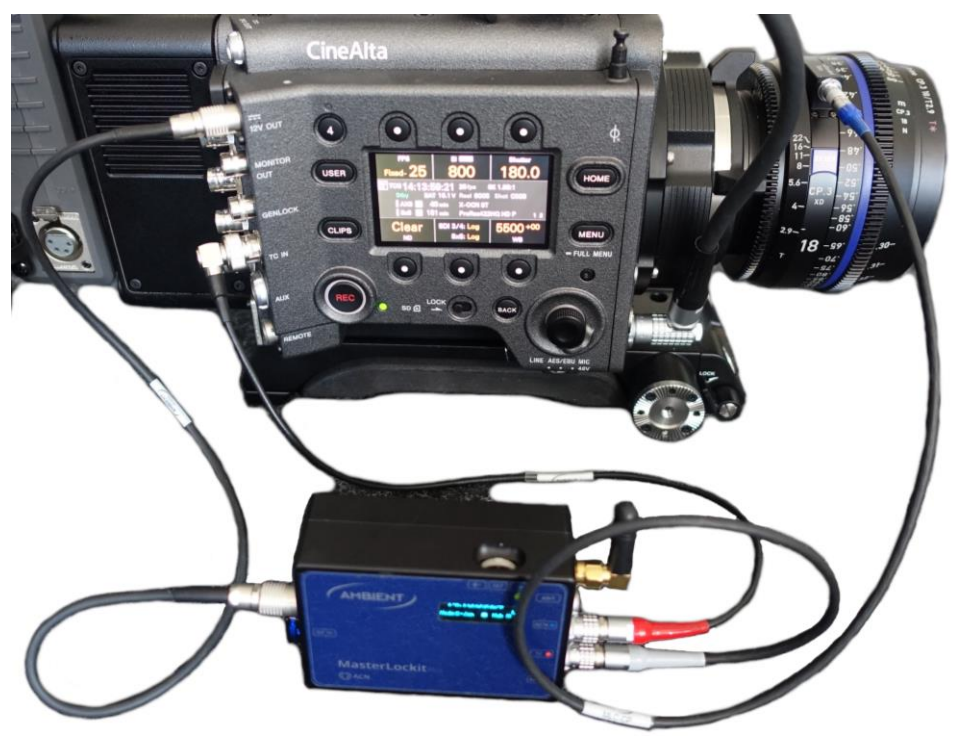

*cable connections with SONY Venice camera*

## Verify that lens is recognized by the camera

**•** Press MENU  $\rightarrow$  go to the Info tab number 6 called 'Lens'  $\rightarrow$  you should see lens information in the display.

# <span id="page-14-0"></span>Appendix E – Connect MasterLockit*Plus* to a Mac

## WIFI connection

The MasterLockit*Plus* has built-in WIFI router functionality. A supplied WIFI dongle must be plugged in to the USB port.

- Open your network settings and search for WIFI Access Points.
- Connect to the access point which name (SSID) begins with "mlp-".
- Type in the password. The password is identical to the name of the access point (mlp-...).

### Access the MasterLockit*Plus* web interface

- Open a web browser (we recommend Google Chrome).
- Type in 10.0.0.1 OR masterlockit.local in the address bar.

In case the web interface does not appear, verify that the MasterLockit*Plus* is properly connected to your Mac via WIFI.

## <span id="page-15-0"></span>Appendix F – Synchronize MasterLockit*Plus* with camera

While the MasterLockit*Plus* records ZEISS eXtended Data continuously, it is important to ensure that the Frame Rate and timecode are setup correctly and synchronized with the camera. Pre-requisite is that cable connections are correct.

Following setups are mandatory to ensure that ZEISS eXtended Data will match frames of video clips:

- Verify system date and time of camera and Mac.
- Choose the right timecode settings in your camera.
- Choose the same Frame Rate (FPS) value for the MasterLockit*Plus* as for the camera.
- Sync your camera with the MasterLockit*Plus*.

#### Verify system date and time of camera and Mac

- Setup right date, time and time zone on the camera.
- Setup right date, time and time zone on the Mac.

#### Choose the right timecode settings in your camera

Camera must be setup correctly to accept external timecode.

#### ARRI camera

 $\textsf{TC} \rightarrow \textsf{Options}$ Source: Ext LTC Mode: Free Run Generator: Regen

#### RED camera

■ Menu  $\rightarrow$  Settings  $\rightarrow$  Project  $\rightarrow$  Timecode TC Display Mode: TOD Source: External

#### SONY Venice camera

Menu  $\rightarrow$  TC/Media-tap  $\rightarrow$  TC Mode  $\rightarrow$  Preset F-Run (Ext-Lk)

### Choose the same Frame Rate (FPS) value for the MasterLockit*Plus* as for the camera

- Connect to web interface
- On the Timecode tab choose the right Frame Rate (FPS)

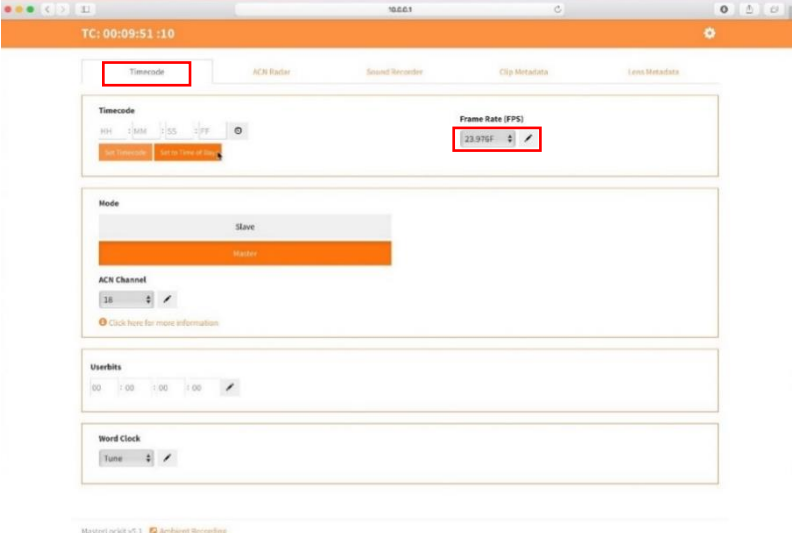

#### Note

On RED DSMC2 cameras use the 'Project Frame Rate' value.

On SONY Venice camera use the 'Menu  $\rightarrow$  Project-tap  $\rightarrow$  Project Frame Rate' value.

### Sync your camera with the MasterLockit*Plus*

- Connect to MasterLockitPlus web interface.
- On the Timecode tab press Set Time of Day.

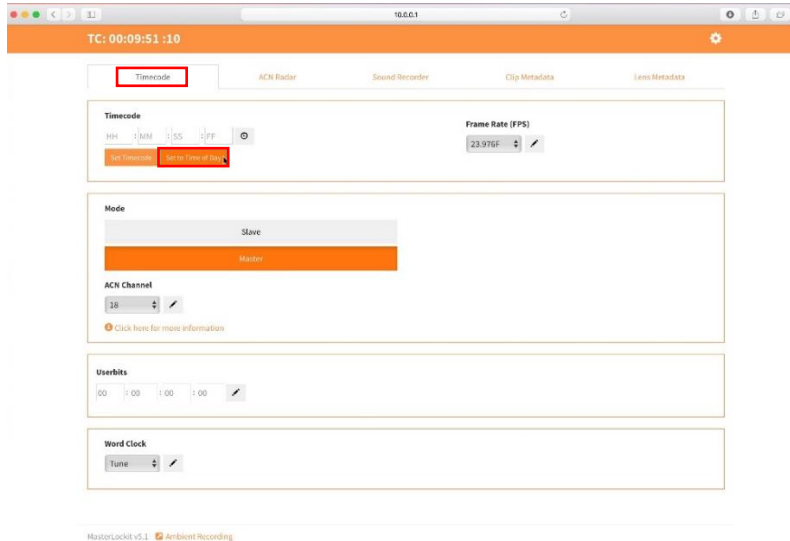

Verify that the timecode value on the web browser (TC) corresponds to the timecode value on the camera. The camera gets the timecode from the MasterLockit*Plus* now.

## <span id="page-17-0"></span>Appendix G - Verify that the lens is connected to the MasterLockit*Plus*

- Connect to MasterLockitPlus web interface.
- Click on the ACN Radar tab.

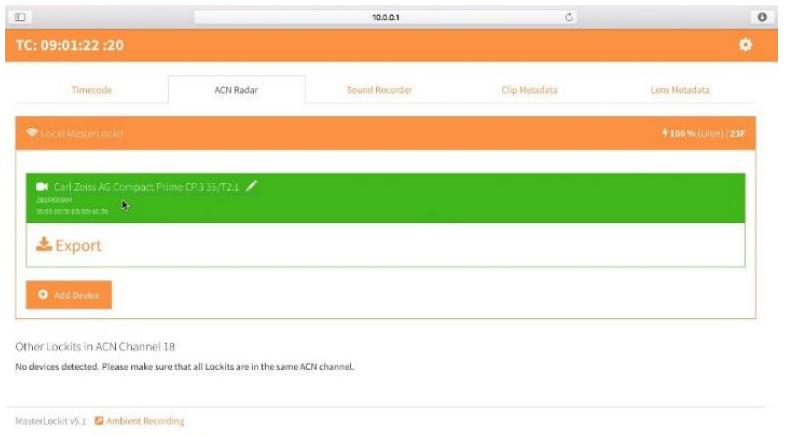

Elements with green background are recognized by the MasterLockit*Plus*. The MasterLockit*Plus* will automatically detect CP.3 XD and Supreme Prime lenses.

# <span id="page-18-0"></span>Appendix I – Troubleshooting

### The camera does not detect the lens

In case the lens data is not shown on the screen, in the viewfinder or in the camera menu:

- Disconnect the lens from the MasterLockit*Plus*.
- Detach the lens from the camera.
- Attach the lens to the camera.
- Wait until the lens data is shown on the monitor of the camera.
- Connect the lens data cable to the MasterLockit*Plus*.

### Check if the lens is powered through the camera

If your camera does not recognize your lens, please check if the lens getting power through the camera:

#### *Alexa Mini*

■ Go to SETTINGS  $\rightarrow$  Enable lens mount should be on

#### *ARRI Alexa SXT / Alexa Plus*

 $\overline{\phantom{a}}$  Go to OPTIONS  $\rightarrow$  LDS mount should be on

#### *RED DSMC2 cameras*

- Go to MENU  $\rightarrow$  Settings  $\rightarrow$  Setup  $\rightarrow$  Lens
- Ensure that following options are selected:
	- Enable Power to Lens
	- Auto-Detect PL Lens

#### *SONY Venice*

**•** Press the MENU button while turning the dial wheel  $\rightarrow$  go to Technical  $\rightarrow$  System Configuration  $\rightarrow$  Lens Interface should be Type C.

### What to do if the MasterLockit*Plus* does not detect the lens

In case the lens is not recognized by the MasterLockit*Plus*:

- Verify that the MLP-CP cable is plugged in correctly.
- Un-plug and re-plug the MLP-CP cable.
- Verify that the whole connections have been done correctly.

# <span id="page-19-0"></span>Appendix J - Cables

- Lens data cable
	- MLC-CP

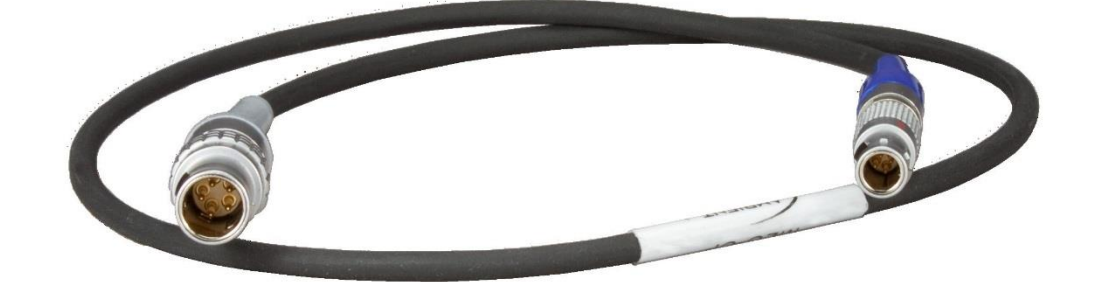

- Power cables
	- AK-XLR4M

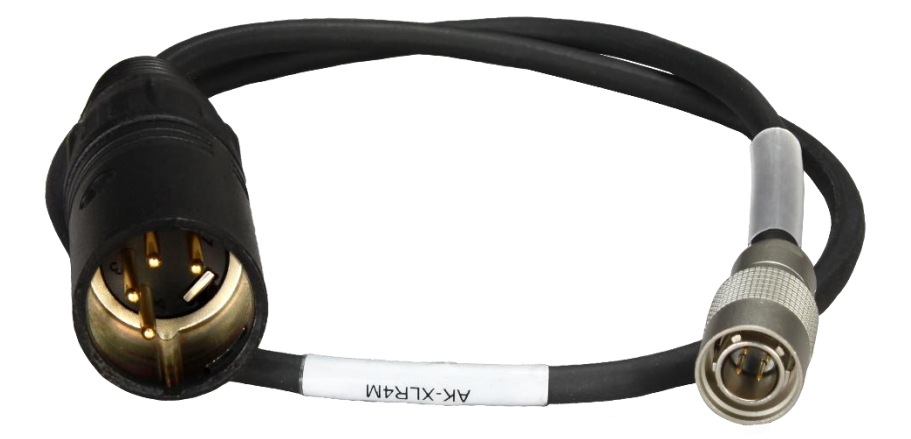

■ AK-HS4-PC2M

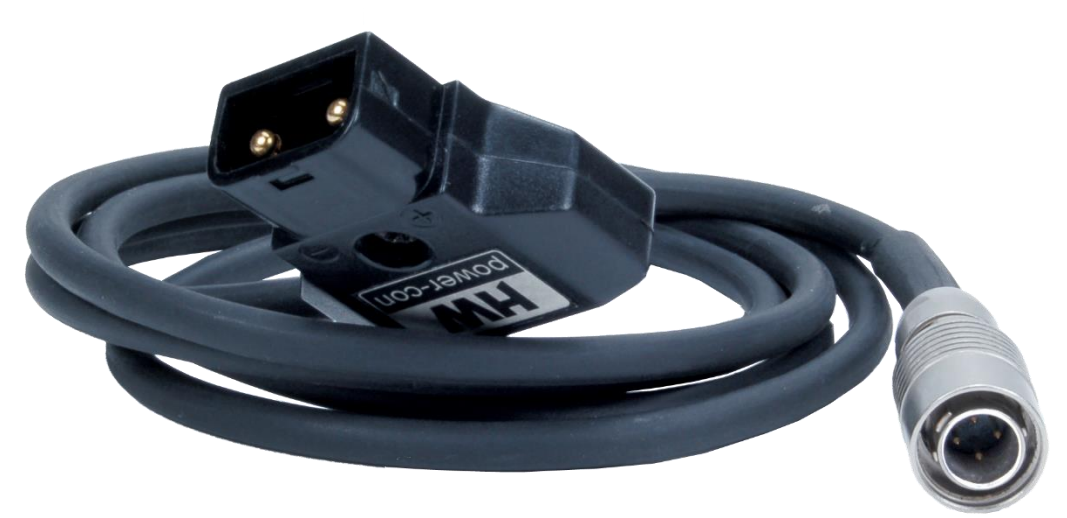

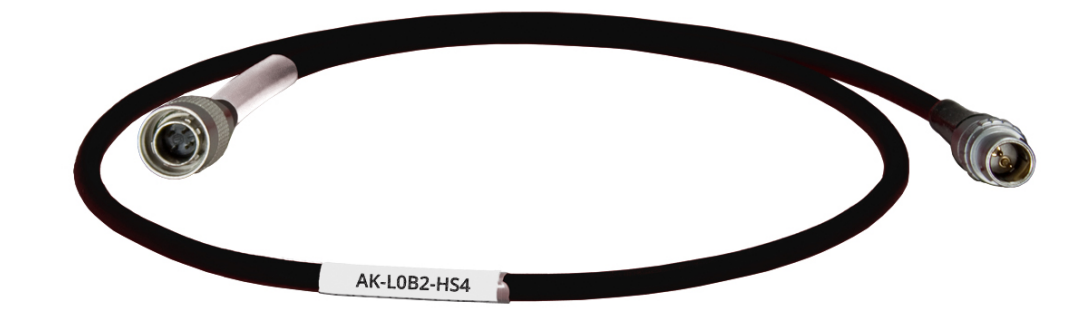

▪ AK-HS4

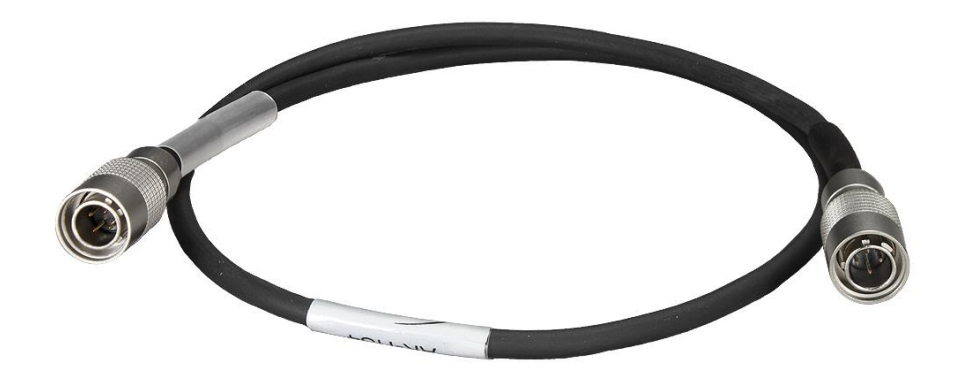

- Camera metadata cables
	- MLC-L1B10P

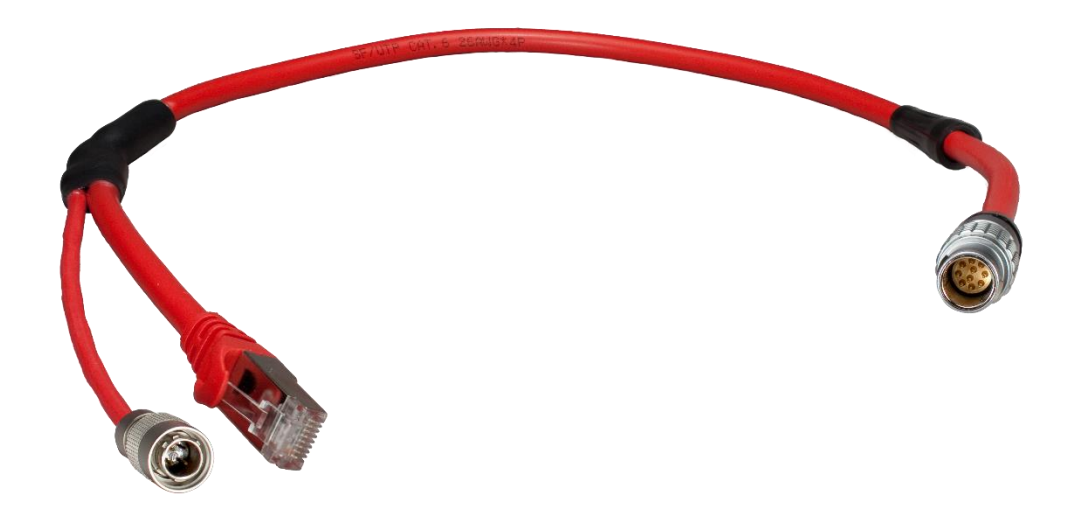

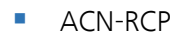

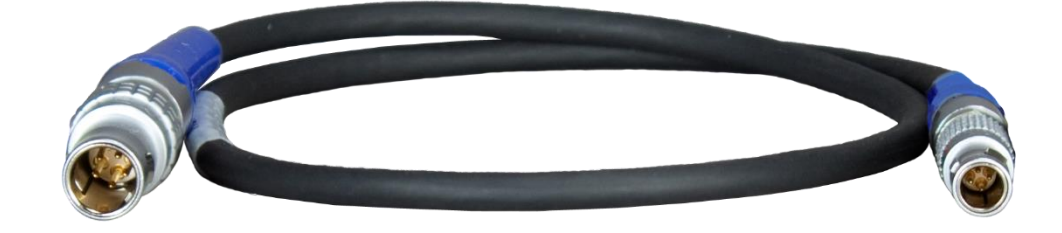

- Timecode cables
	- TC-I/O & TC-I/O RA (Right Angle)

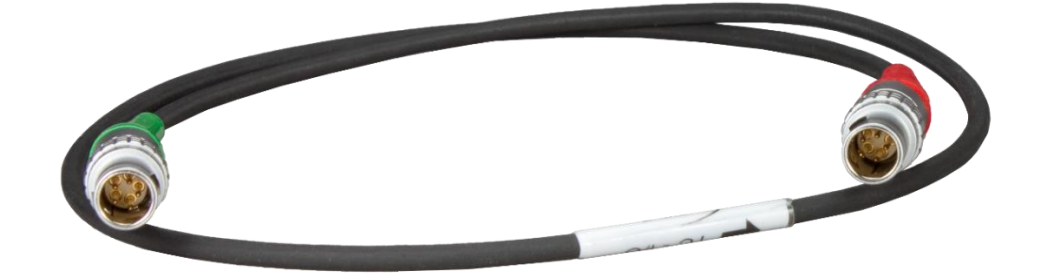

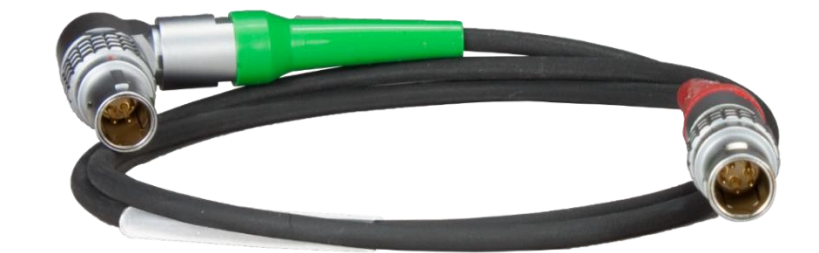

■ LTC-Out/EPIC

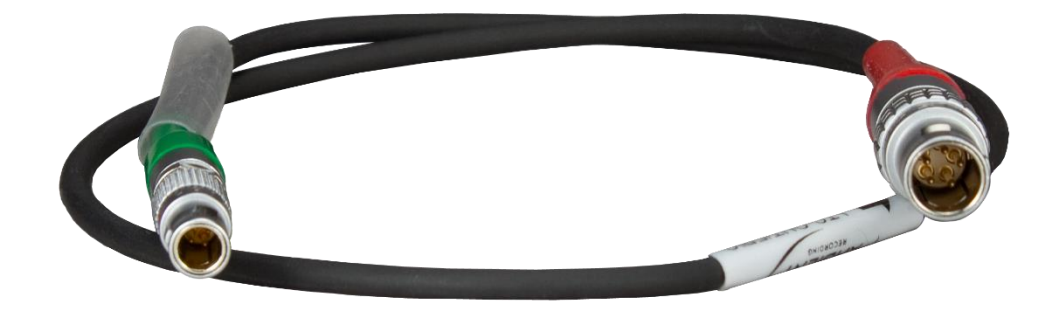

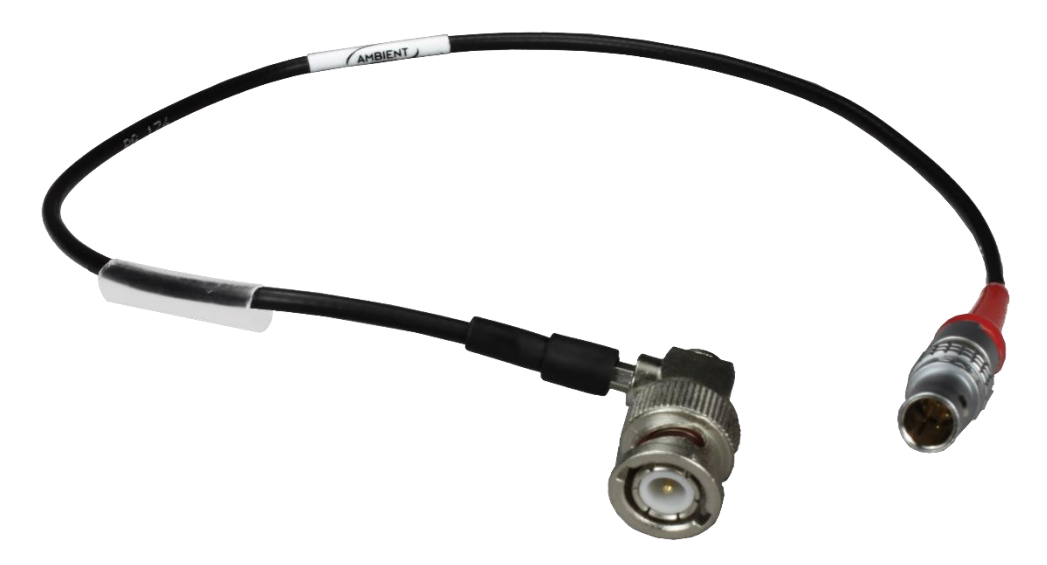

■ TC-OUT

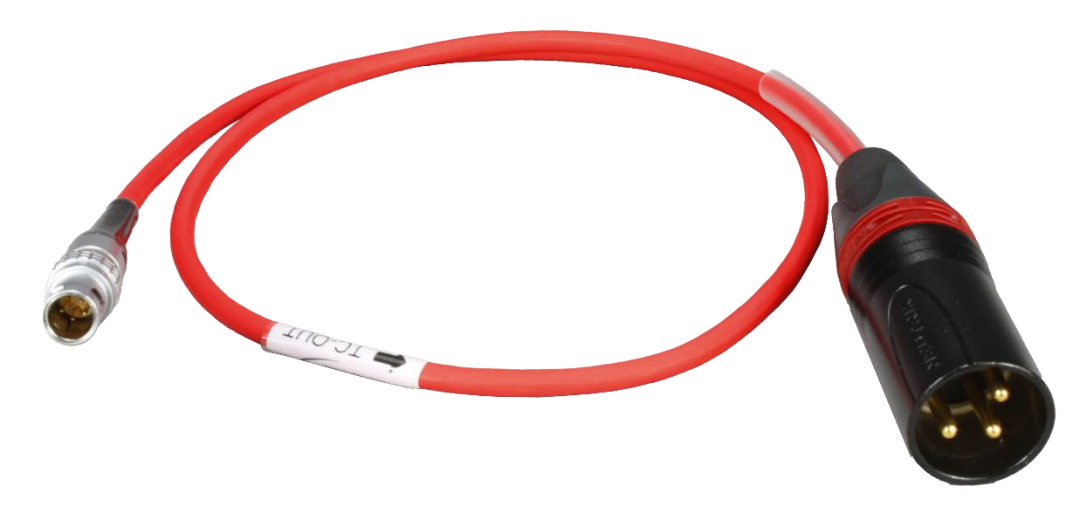

Carl Zeiss AG Consumer Products 73446 Oberkochen Germany

23 www.zeiss.com/cine